# お使いになる前に ご確認ください 重要

**ELECOM** 

※ Windows® 98/98SE をご使用の場合は、この説明をお読みになる 必要はありません。

## 日本語キーボードの 「101 英語キーボード」誤認識の問題について

日本語キー配列のフルキーボードやテンキーボードを Windows Vista®、 Windows® XP/2000/Me でお使いの場合、キーボードまたはテンキー ボードをパソコンに接続して再起動すると、お使いになる環境によっ てはキーボードから正しく文字を入力できなくなることがあります。こ れはお使いのキーボードを Windows®自体が英語キーボードと間違っ て認識するために起こる問題です。そのため、キートップに印字されて いる文字を入力しても実際の画面には異なる文字が表示されます。

※ご使用の環境によっては上記の条件を満たしていない場合でも、誤認識が発生 しないことがあります。

#### ●例えばこんなふうになります!

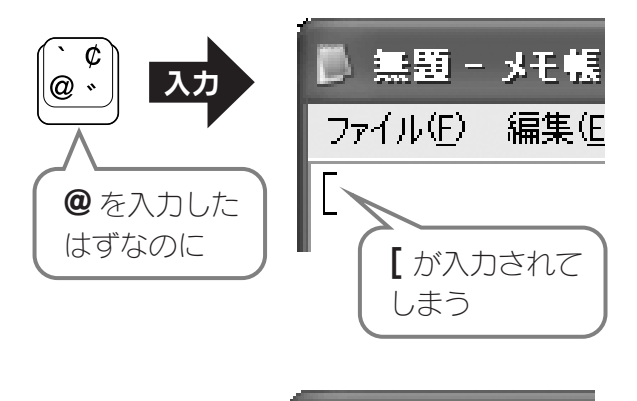

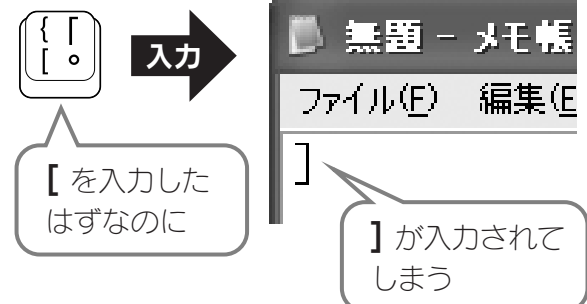

この問題を解決するには、誤認識された設定を正しく 変更する必要があります。確認の方法および解決方法 については、ご使用になっている OS に関する説明を お読みください。

#### ご使用の OS ごとの確認方法と解決方法 **1**

## Windows Vista®でご使用の場合

まず、誤認識がないかを確認します。誤認識があった場合は、ドライバを更新して正常な状態にします。

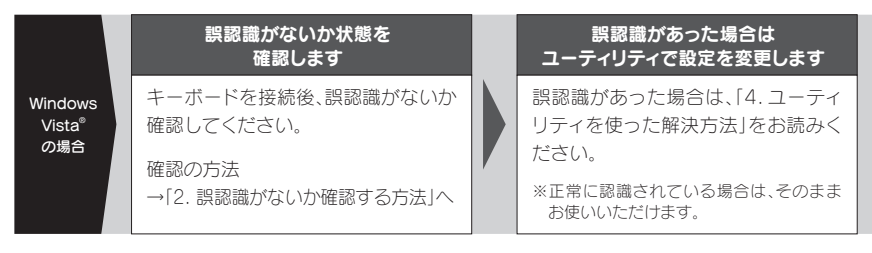

### Windows®XP/2000 でご使用の場合

Windows® XP/2000 でご使用の場合は、キーボードを「接続する前」と、「接続したあと」の二通りの解決方 法があります。

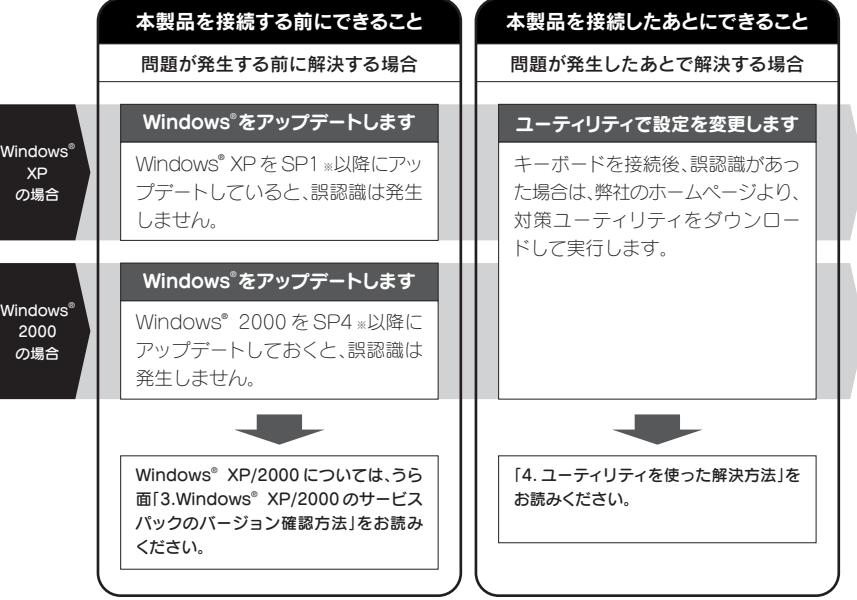

●サービスパックをインストールせず、本製品を接続したあと誤認識が発生した場合に、弊社 のホームページより対策ユーティリティをダウンロードして解決してもかまいません。

#### **T ips SP(サービスパック)について**

※ SP= サービスパックの略

Microsoft 社のソフトウェア製品が発売されたあとで公開される修正プログラムをひとまとめにしたものです。OS などのソフト ウェア製品は、発売後に不具合が発生することが多いので、そのたびに修正プログラムが公開されます。これがある程度集まったと ころでまとめて提供されるものが「サービスパック」です。多くの場合「Service Pack」を省略して「SP」と表記されています。

## Windows®Me でご使用の場合

まず、誤認識がないかを確認します。誤認識があった場合は、弊社のホームページより、対策ユーティリティ をダウンロードして実行します。

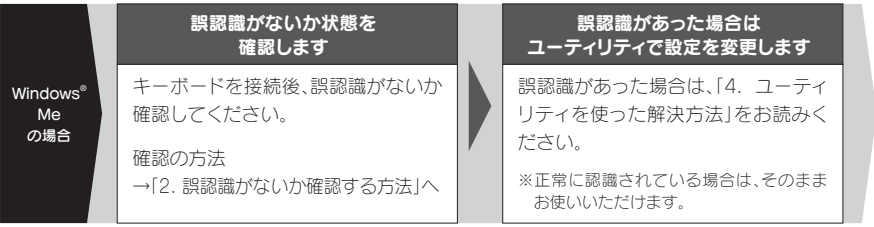

## Windows®98/98SE でご使用の場合

Windows® 98 (98SE を含む)では、この問題が発生することはありませんので、以降の説明をお読みいた だく必要はありません。そのままご使用ください。

## **2** 誤認識がないかを確認する方法

#### **T ips Windows**®**XP/2000 でご使用の場合**

Windows® XP/2000 については、ご購入いただいたキーボードまたはテンキーボードを接続する前に、Microsoft 社から提供さ れるサービスパックによって誤認識を防ぐことができます。詳しくは「3. Windows® XP/2000 のサービスパックのバージョン確認 .<br>方法|をお読みください。

#### **❶ ご購入いただいたキーボードまたはテンキーボードをパソコンに接続し、Windows®を起動します。**

<sup>2</sup> Word などのワープロソフトやエディタソフト、Windows®のメモ帳などを開きます。

- <sup>6</sup> フルキーボードをご購入いただいた場合は、 フルキーボードから @ を入力します。 テンキーボードをご購入いただいた場合は、 パソコンのキーボードから @ を入力します。
- ◎ @ を入力したのに、[ が入力されてしまった場合は、 キーボードの誤認識が発生しています。

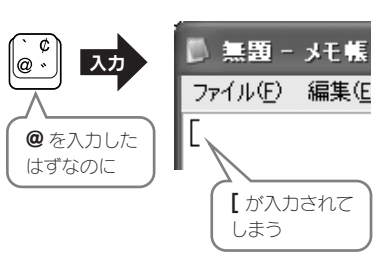

誤認識が発生している場合は、OS ごとの解決方法をお読みになり、正常な状態に設定 を変更してください。正常に入力できた場合は、そのままご使用ください。

## Windows® **3** XP/2000 のサービスパックのバージョン確認方法

Windows® XP/2000 ではあらかじめサービスパック(SP)をインストールしておくことで「101 英語キーボード誤認識」問題を解決することができま す。ここでは実際にご使用の Windows®がどのサービスパックを使用しているか確認する方法を説明します。なお、画面例は一部を除いて Windows® XP を使用していますが、Windows® 2000 でも確認方法の手順は同じです。

- q Windows® XP では [ スタート ] ボタンをクリックし、[ マイコンピュータ] アイコンを右クリックします。 Windows® 2000 ではデスクトップにある [ マイコンピュータ] アイコン を右クリックします。
- w「プロパティ」をクリックします。

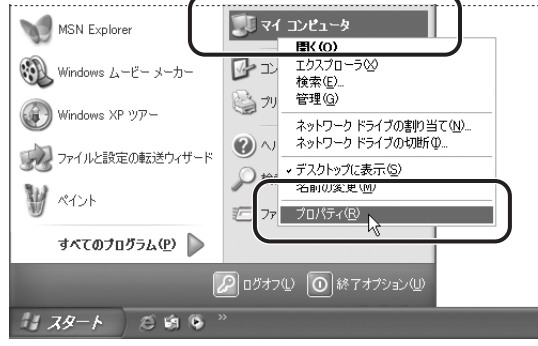

#### <sup>3</sup>【全般】タブの「システム」に表示されているバージョンを確認します。

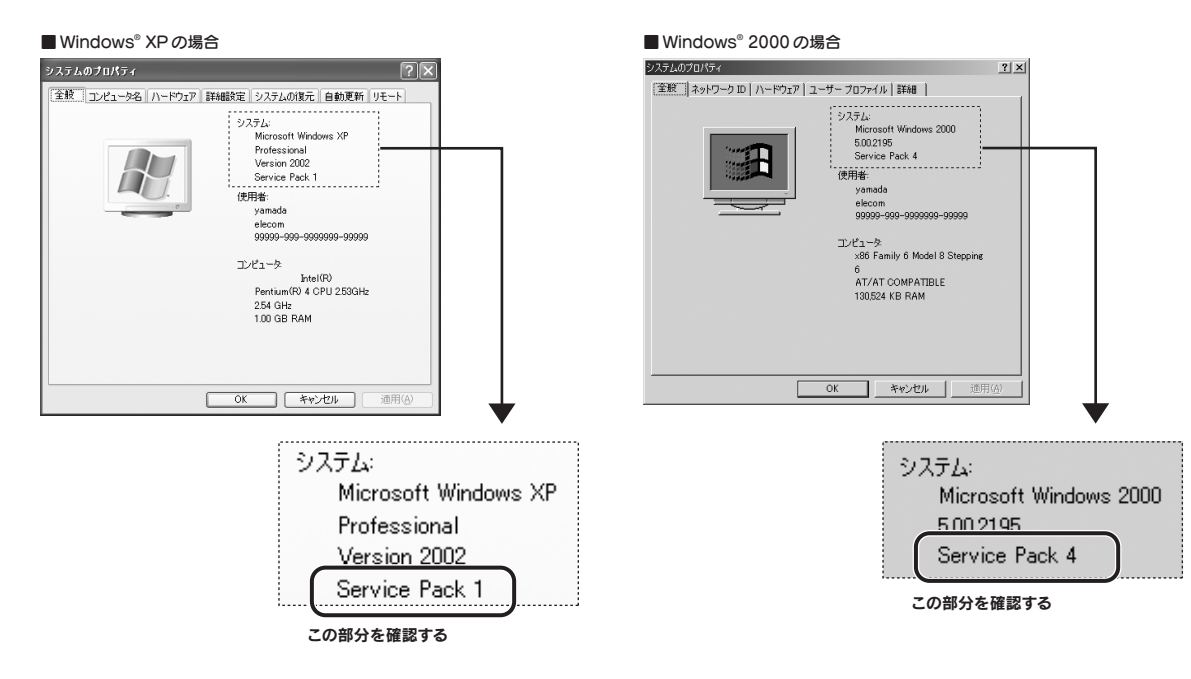

### ● [Service Pack X] (X は数字)が表示されていることを確認してください。

Windows® XP なら SP1 以降が、Windows® 2000 なら SP4 以降がインストールされていれば、そのまま本製品を接続しても問題は発生しません。

#### 該当する SP (サービスパック)がインストールされていなかった場合

サービスパックを更新するにはインターネットを経由してダウンロードするのが一般的です。[ スタート ]メニュー→ [ すべてのプログラム ]→[Windows Update] か ら更新するか、マイクロソフト社のホームページにある「ダウンロードセンター」などから入手してください。 ※最新の情報はマイクロソフト社のホームページでご確認ください。

# **4** ユーティリティを使った解決方法

101 英語キーボードへの誤認識の問題を解決する方法として対策ユーティリティである「USB キーボード 101->106 変更ユーティリティ」を弊社 のホームページに用意しておりますので以下の手順でご利用ください。

#### q 弊社ホームページよりユーティリティをダウンロードします。

#### ダウンロード先 http://www.elecom.co.jp/support/download

トップページの [ サポート情報 ] から入ることができます。

- [ ダウンロード ] ページにある一覧から [ フルキーボード ] または [ テンキーボード ] を選択し、ご購入いただいた製品の型番をお選びください。 ● Windows Vista®と、他の OS でユーティリティが異なります。
- ご使用の OS に対応した「USB キーボード 101->106 変更ユーティリティ」をダウンロードしてください。

※ホームページの内容変更によりユーティリティの場所が変更される場合があります。

#### <sup>2</sup> ダウンロードしたファイルをダブルクリックして任意の場所に解凍します。

e インストール・使用方法については、ユーティリティに添付されている「readme.txt」の内容をご覧ください。